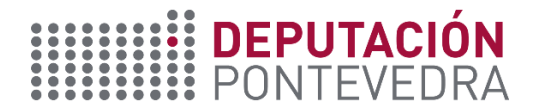

## **GUÍA PARA CUBRIR O FORMULARIO**

- 1. Deberase cubrir o formulario enteiramente na web
- 2. Os campos con cor de fondo serán de carácter obrigatorio, sen eles non se poderá finalizar a solicitude.

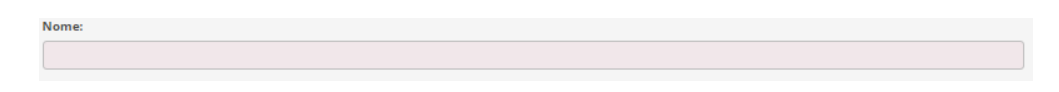

3. O texto de verificación (CAPTCHA) é un código formado por 4 caracteres. Se non se visualiza de xeito claro, é posible xerar un novo código mediante o botón *Refresh CAPTCHA* (a dereita do campo)

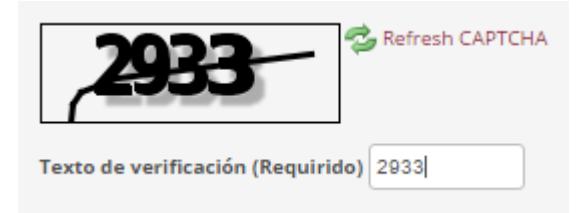

4. Unha vez completados os datos, enviarase a solicitude mediante o botón que se atopa o final do formulario *Enviar datos*

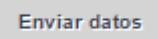

5. Tras esto, mostrarase unha pantalla que habilita a posibilidade de descargar o formulario cumplimentado mediante o botón *Descargar o formulario de solicitude de subvención*.

Descargar o formulario de solicitude de subvención

6. Do mesmo xeito, unha copia deste formulario cumplimentado será enviada de xeito automático o correo indicado dentro da solicitude.

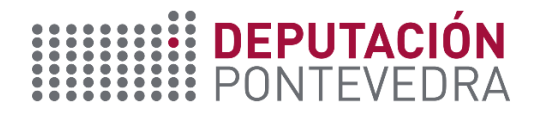

7. Este formulario, debidamente cuberto, será o que se debe presentar na oficina de rexistro oportuna

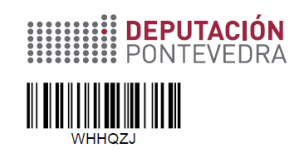

**SOLICITUDE DE** 

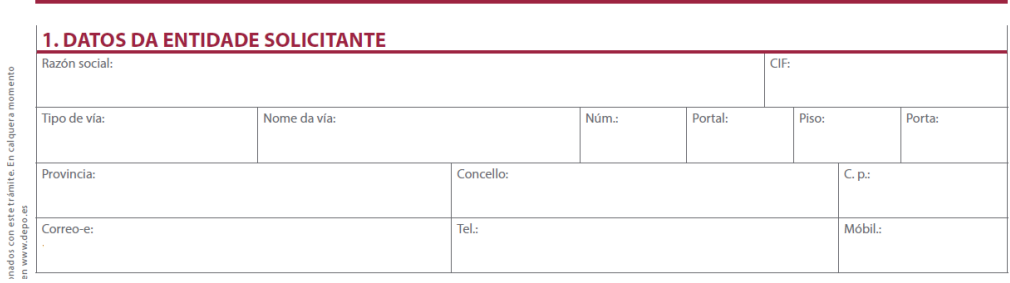

- 8. Todas aquelas solicitudes que non sexan presentadas no rexistro dentro do prazo non se considerarán rexistradas e polo tanto non serán admitidas para trámite
- 9. O usuario poderá crear tantas solicitudes na web como sexan necesarias, sendo válida exclusivamente aquela que foi presentada na oficina de rexistro
- 10. Ante calquera duda no proceso, poderá porse en contacto coa Deputación para esclarecelas